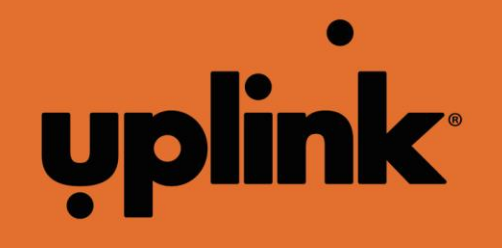

**4640G Interactive GSM Alarm Communicator**

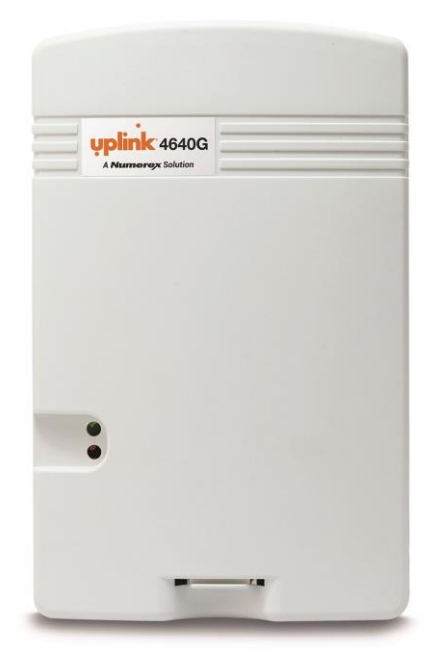

# **INSTALLATION AND USER GUIDE**

Rev 1.0, May 2016

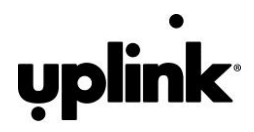

© 2016 Uplink Security, LLC. All rights reserved. Uplink is a trademark of Uplink Security, LLC.

No part of this publication may be reproduced or used in any form without permission in writing from Uplink. This includes electronic or mechanical means, such as photocopying, recording, or information storage and retrieval systems. The material in this manual is subject to change without notice.

Uplink reserves the right to make changes to any software or product to improve reliability, function or design.

Uplink is a registered trademark of Uplink Security, LLC. All other trademarks are the property of their respective owners.

PRODUCT ID # 202132UP4640G

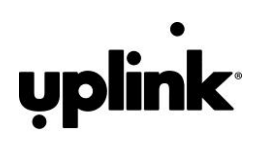

### **TABLE OF CONTENTS**

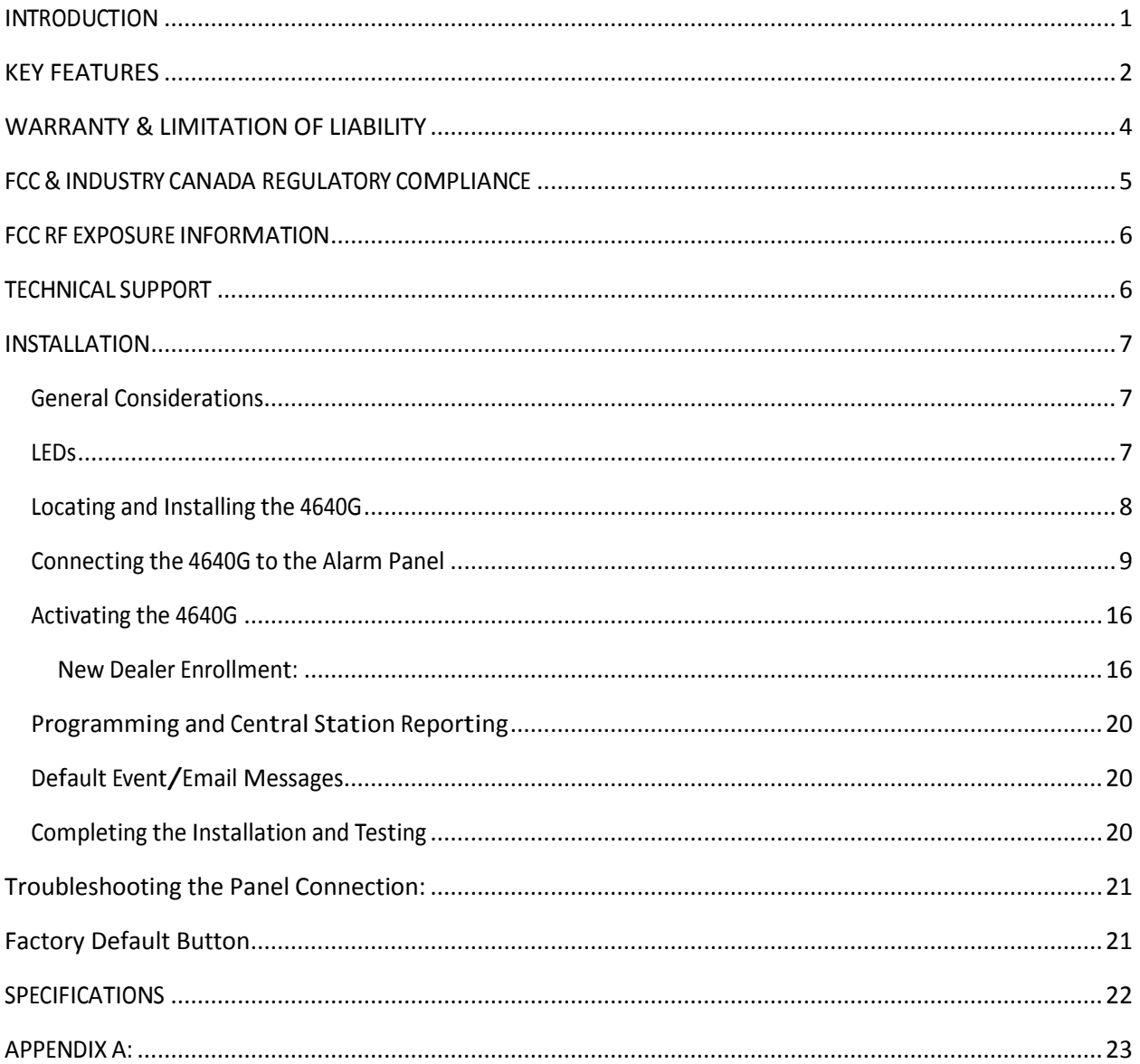

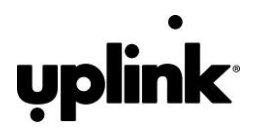

# <span id="page-3-0"></span>**INTRODUCTION**

The Uplink® 4640G Interactive Cellular Alarm Communicator is a GSM alarm communicator designed to be used with the Honeywell Vista, DSC PowerSeries, Interlogix NetworX and Concord 4 alarm panels. The Uplink 4640G provides a primary wireless interface to the protected premise and replaces the phone line connection. The Uplink 4640G captures the alarm panel's key bus interface when the panel has an event to report. Once the 4640G receives the event from the alarm panel, it will transmit the alarm information using the local GSM cellular communications network. The Model 4640G is compatible with any central station using Contact ID alarm format.

# <span id="page-4-0"></span>KEY FEATURES

A. **Full Data Reporting**. The 4640G is compatible with panels using Contact ID (SIA DC-05 Standard) format. All information sent by the alarm panel in this format(account number, zone information, User IDs, etc.) will be sent to the central station using the GSM network.

**NOTE:** The 4640G supports remote control and event reporting for partition 1 only

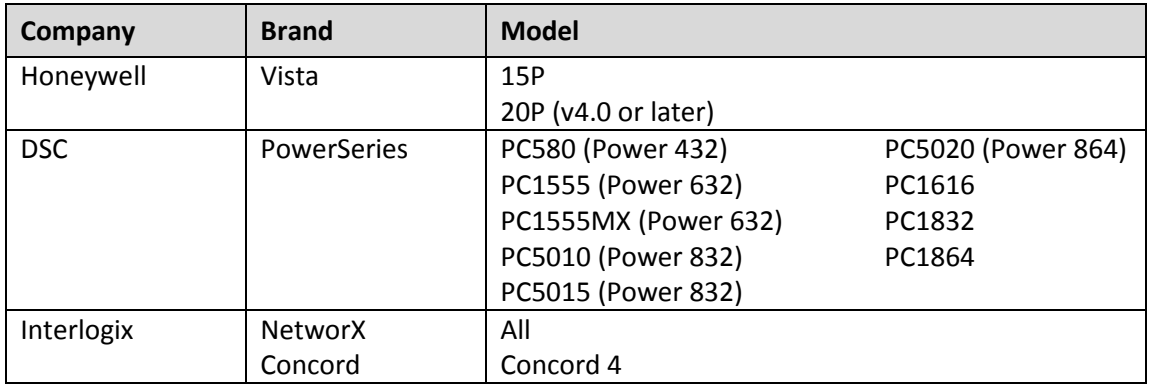

#### B. **Compatible Alarm Panels.**

- C. **Power Requirements**. Requires constant 12V DC power from a power supply, battery, or alarm panel with a constant 230 mA and a peak 2 A for one second during transmission.
- D. **Status.** The 4640G can read panel and zone status
- E. **Uplink Remote**. The 4640G contains built-in support for Uplink Remote. This allows dealers and users remote arming and status of the alarm panel, as well as changing access codes.
- F. **Automated Testing**. The 4640G can be programmed to send an automated test signal to the central station on a monthly, weekly (Default Configuration)or daily interval.
- G. **GSM Network Supervision**. Supervises the local GSM network. If the unit no longer locates the local GSM Network, it reports this trouble condition.
- H. **Status/Received Signal Strength LEDs**. The three sets of LEDs indicate the current operational status and are visible from inside the enclosure. These LEDs assist in selecting the optimal mounting location for transmitting and receiving cellular radio signals and verifying connectivity with the alarm panel.
- I. **Easy Installation**. Easy activations available via the Uplink Installer app, website at www.uplink.com or by calling Uplink Customer Service at 1-888-9-UPLINK (1-888-987-5465). Please be ready to provide your central station receiver phone number and/or its IP address and Port number.

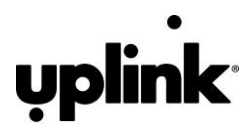

- J. **Web-based Services**. Available at www.uplink.com and include:
	- Secure login for dealers
	- Immediate, real-time activation
	- History of past event transmissions
	- Initiation of a test report
	- The ability to query the unit and receive a real-time radio report status including a Received Signal Strength reading
	- Programming the output and other internally generated events
- K. **Remote Applications**. Available at www.uplinkremote.com and include:
	- Secure web login for dealers and end-users
	- Android and iOS mobile applications
	- Arming and disarming alarm panel
	- Real-time panel status
	- Receive event notifications
	- Add, remove, and modify access codes

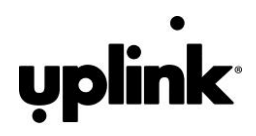

# <span id="page-6-0"></span>WARRANTY & LIMITATION OF LIABILITY

#### **Standard 12-Month Limited Warranty**

Uplink Security, LLC'slimited product warranty extends only to commercial distributors who purchase products directly from Uplink. Uplink's warranty does not extend to end user consumers of Uplink products or to other parties notin privity of contract with Uplink and, to the maximum extend permissible under applicable law, Uplink expressly disclaims any warranty, express or implied, extending to such end user consumer or parties including without limitations, any implied warranties or merchantability and fitness for a particular purpose. End user consumers with questions concerning an Uplink product are directed to contact the alarm/security system dealer or installer from whom they purchased the product.

Distributors, dealers and installers with questions about Uplink's warranty and returns process are directed to contact Uplink Order Entry; issuance of a Return Merchandise Authorization (RMA) number by Uplink is required as a condition prerequisite to the return of any Uplink products under the applicable product warranty.

IN NO EVENT SHALL UPLINK OR ANY OF ITS REPRESENTATIVES BE LIABLE TO ANY END USER CONSUMER OF AN UPLINK PRODUCT AND/OR SERVICE OR ANY OTHER PARTY NOT IN PRIVITY OF CONTRACT WITH UPLINK FOR ANY CONSEQUENTIAL, INCIDENTAL, INDIRECT, EXEMPLARY, SPECIAL OR PUNITIVE DAMAGES, INCLUDING ANY DAMAGES FOR BUSINESS INTERRUPTION, LOSS OF USE, DATA, REVENUE OR PROFIT, WHETHER ARISING OUT OF BREAK OF CONTRACT, TORT (INCLUDING NEGLIGENCE OR PRODUCT LIABILITY) OR OTHERWISE, REGARDLESS OF WHETHER SUCH DAMAGES WERE FORESEEABLE AND WHETHER OR NOT UPLINK WAS ADVISED OF THE POSSIBILITY OF SUCH DAMAGES.

IN NO EVENT SHALL UPLINK'S AGGREGATE LIABILITY TO ANY END USER CONSUMER OF AN UPLINK PRODUCT AND/OR SERVICE OR OTHER PARTY NOT IN PRIVITY OF CONTRACT WITH UPLINK ARISING OUT OF OR RELATED TO AN UPLINK PRODUCT AND/OR SERVICE, WHETHER ARISING OUT OF OR RELATED TO BREAK OF CONTRACT, TORT (INCLUDING, WITHOUT LIMITATION, NEGLIGENCE OR PRODUCT LIABILITY) OR OTHERWISE, EXCEED THE TOTAL AMOUNT PAID OR PAYABLE TO THE ALARM/SECURITY DEALER OR INSTALLER BY THE END USER CONSUMER FOR SAID PRODUCT AND/OR SERVICE IN THE <sup>12</sup> MONTH PERIOD PRECEDING THE EVENT GIVING RISE TO THE CLAIM OR \$250, WHICHEVER AMOUNT IS GREATER.

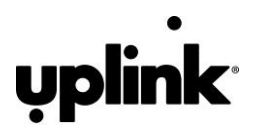

# <span id="page-7-0"></span>FCC & INDUSTRY CANADA REGULATORY COMPLIANCE

#### **FCC Notice**

This device complies with Part 15 of the FCC rules. Operation is subject to the following two conditions:

- 1. This device may not cause harmful interference, and
- 2. This device must accept any interference received, including interference that may cause undesired operation.

Changes or modifications not expressly approved by the Uplink Security, LLC may void the user's authority to operate this equipment.

This device contains FCC ID: R17HE910GL

#### **IC Notice**

This device complies with Industry Canada license-exempt RSS standard(s). Operation is subject to the following two conditions:

- 1. This device may not cause interference, and
- 2. This device must accept any interference, including interference that may cause undesired operation of the device.

Le présent appareil est conforme aux CNR d'Industrie Canada applicables aux appareils radio exempts de licence. L'exploitation est autorisée aux deux conditions suivantes :

- 1. L'appareil ne doit pas produire de brouillage, et
- 2. L'utilisateur de l'appareil doit accepter tout brouillage radioélectrique subi, même si le brouillage est susceptible d'en compromettre le fonctionnement.

This device contains IC: 5131A- HE910GL

Under Industry Canada regulations, this radio transmitter may only operate using an antenna of a type and maximum (or lesser) gain approved for the transmitter by Industry Canada. To reduce potential radio interference to other users, the antenna type and its gain should be so chosen that the equivalent isotropic radiated power (e.i.r.p.) is not more than that necessary for successful communication.

Conformément à la réglementation d'Industrie Canada, le présent émetteur radio peut fonctionner avec une antenne d'un type et d'un gain maximal (ou inférieur) approuvé pour l'émetteur par Industrie Canada. Dans le but de réduire les risques de brouillage radioélectrique à l'intention des autres utilisateurs, il faut choisir le typed'antenne et son gain de sorte que la puissance isotrope rayonnée équivalente (p.i.r.e.) ne dépasse pas l'intensité nécessaire à l'établissement d'une communication satisfaisante.

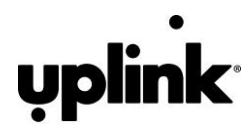

# <span id="page-8-0"></span>FCC RF EXPOSURE INFORMATION

#### **RF Exposure:**

To satisfy FCC RF Exposure requirements for mobile and base station transmitting devices, maintain a separation distance of 20 cm or more between the antenna of this device and persons during operation. To ensure compliance, operation at closer than this distance is not recommended.

The antenna(s) used for this transmitter must not be co-located or operating in conjunction with any other antenna or transmitter.

# <span id="page-8-1"></span>TECHNICAL SUPPORT

Technicalsupportis available **Monday through Friday, 8:00 AM to 8:00 PM ET** excluding holidays. Please ensure you have read the installation guide completely before calling technical support. Technical support requires the caller to provide:

- Login name
- Password
- Serial number of the 4640G

**Uplink Security, LLC.**

3330 Cumberland Blvd. Suite 700

Atlanta, GA 30339

888-9-Uplink (888-987-5465)

www.uplink.com

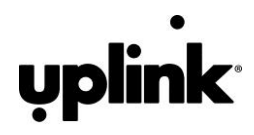

## <span id="page-9-0"></span>INSTALLATION

#### <span id="page-9-1"></span>*General Considerations*

Determine where to mount the unit. Keep the following in mind:

- 1. Where to obtain the best transmitted and received signal strength for the cellular radio. (If the installer does not have a very strong cellular signal in his area, he may want to first power the unit from a portable 12V DC source, and move the unit to a location that gives him the best signal strength.)
- 2. A minimum of two signal strength LEDs are required.

#### <span id="page-9-2"></span>*LEDs*

Normal Mode: Upon initial power up, the five LEDs on the 4640G will begin to function as follows:

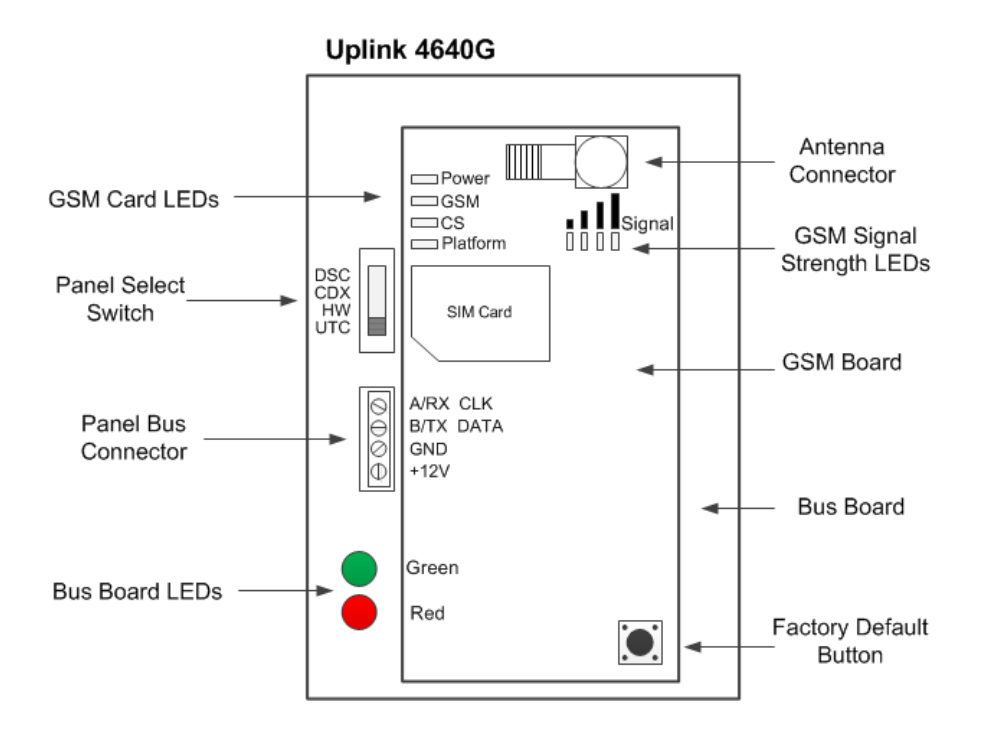

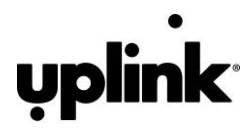

**LEDs**

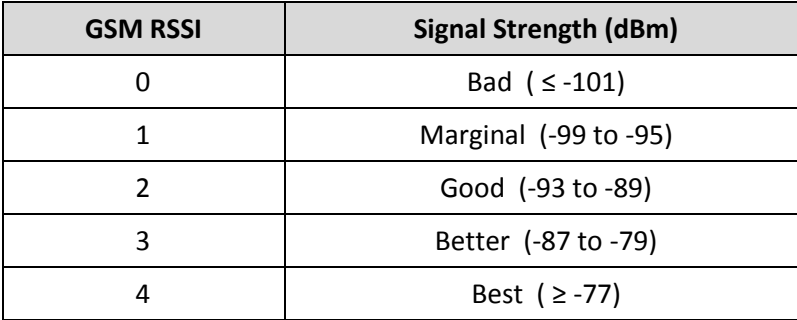

**NOTE:** Minimum of 2 RSSI LEDs recommended (-93 to -89 dBm)

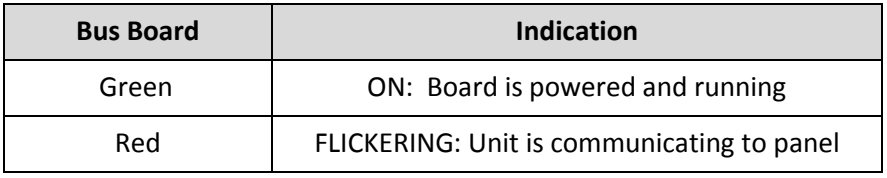

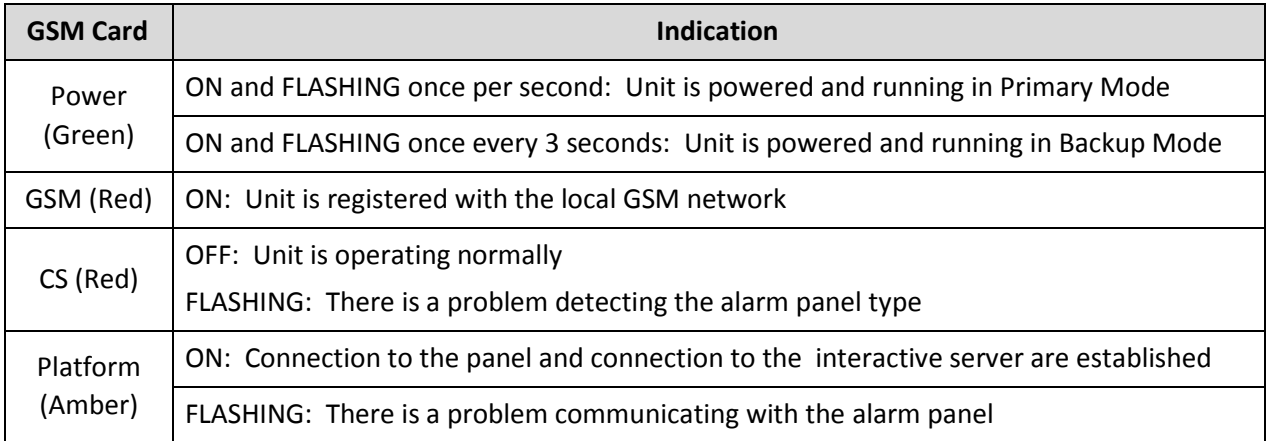

## <span id="page-10-0"></span>*Locating and Installing the 4640G*

The 4640G is housed in a plastic enclosure. The installer needs to supply DC power from the panel via the AUX output, or battery, via a separate DC power source. Input DC current is listed on page 22.

After carefully considering all of the issues outlined in Installations - General Considerations, page 7, proceed as follows:

1. Separate the top and bottom of the enclosure by lifting up on the tab in front of the unit and then tilting the bottom of the plastic top outward and up.

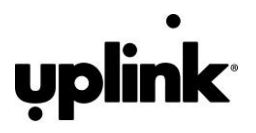

- 2. Locate a good mounting position based on a good Received Signal Strength Indication (RSSI). It is recommended that the installation location demonstrate an RSSI of at least -87 to -79 dBm (3 solid white LEDs). The minimum acceptable RSSI is-93 to -89 dBm (2 solid white LED).
- 3. Position the bottom of the 4640G enclosure at the installation location. Use two (2) #4 screws and mount the unit using the four holes in the enclosure's plastic bottom.
- 4. Make sure that the unit's antenna is connected.
- 5. Connect the positive  $(+)$  and negative  $(.)$  terminals of the 12V DC power supply to terminals 12 V and GND - respectively on the 4640G.
- 6. Double check to make sure that the RSSI is still showing a good signal strength level.
- 7. Before connecting the alarm panel and the 4640G, first disconnect the Positive and Negative connections to the DC power source.

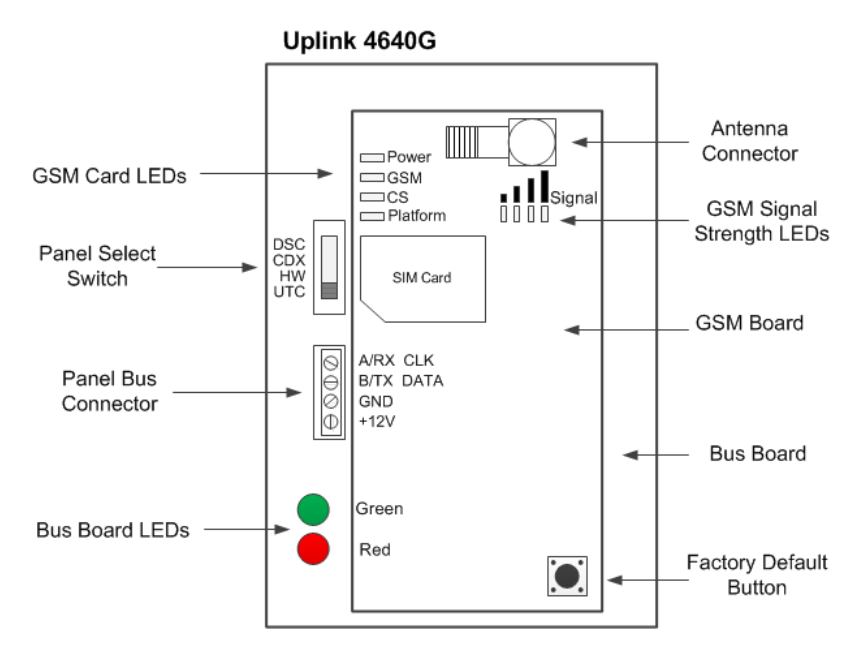

**CAUTION:** Incorrect Connections May Result in Damage to the Unit

## <span id="page-11-0"></span>*Connecting the 4640G to the Alarm Panel*

**IMPORTANT:** Make all of the connections to the 4640G in the powered down state. Once all of the connections have been established, turn power on.

Use the instructions on the following pages for the selected alarm panel.

**NOTE:** If the 4640G was previously installed on another panel, you MUST default the 4640G's settings by pressing and holding the Factory Default switch for 10 seconds immediately after power up.

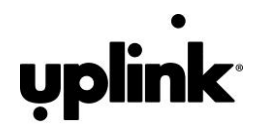

## *Honeywell Vista Programming*

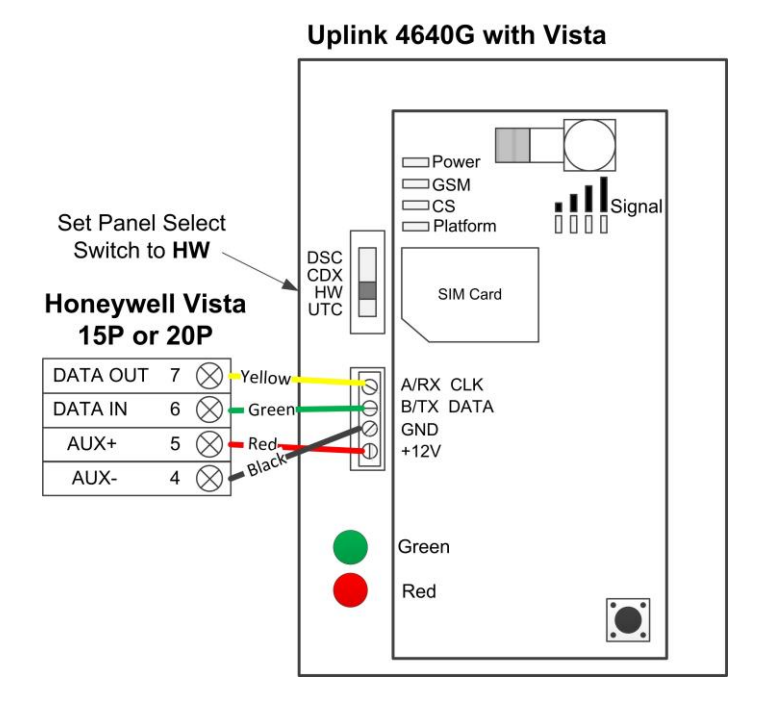

- 1. The 4640G automatically communicates with the Vista using AUI device 2. The panel is normally defaulted to AUI 2. If it is not, enable AUI 2 in the \*189 field. If a device is already using AUI 2, you must move that device to another AUI address (AUI 1, for Vista 15P, AUI 1, 3 or 4 for Vista 20P).
- 2. If Vista system has a \*91 field that supports RIS, then RIS will need to be disabled. Refer to panel programming instructions for details. If RIS is not supported no action is required.
- 3. Vista 15p and 20p panel versions 10.21 and later enable the keypad lockout feature by default. Uplink recommends disabling this feature to prevent possible keypad lockout conditions that can occur if the system master code in the IGM is not synchronized with the master code in the Vista panel. Use programming option \*188 to disable keypad lockout.

**NOTE:** If the installation requires enabling the keypad lockout feature, then it is critical to add a contact that uses the system MASTER CODE to the account before connecting the module to the panel. All changes to the system master code must be at the user portal or dealer portal, not at the keypad. Failing to do this may result in a keypad lockout condition.

- 4. Power down the Vista system.
- 5. Set 4640G panel selector switch to Honeywell: **HW**
- 6. Connect the Vista and 4640G as shown in the Wiring Instructions above.

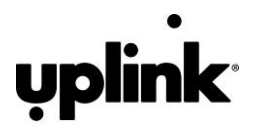

- 7. Apply power to the Vista 15P/20P system. It will automatically program.
	- a. Be sure ALL partitions are disarmed.
	- b. First, the Vista control panel will be busy for 50-60 seconds after power up.
	- c. The module enables these settings automatically:

IP/GSM device (\*29) = 1 (enabled)

Communicate to IP/GSM device first (\*55) = 1 (IP/GSM first)

Opening Report (\*65) = 1 (enabled)

Closing reports ( $*66$ ) = 1, 1 (stay closing & away closing reports enabled)

Alarm cancel report (\*68) = 1 (enabled)

AC Power restoral report (\*73) = 1 (enabled)

Low Battery restoral report (\*74) = 1 (enabled)

Phone Monitor (\*92) = 0 (disabled)

- 8. Finally, the keypad(s) should display "DISARMED Ready to Arm".
- 9. Installation complete.

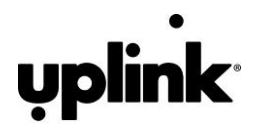

## *DSC PowerSeries Programming*

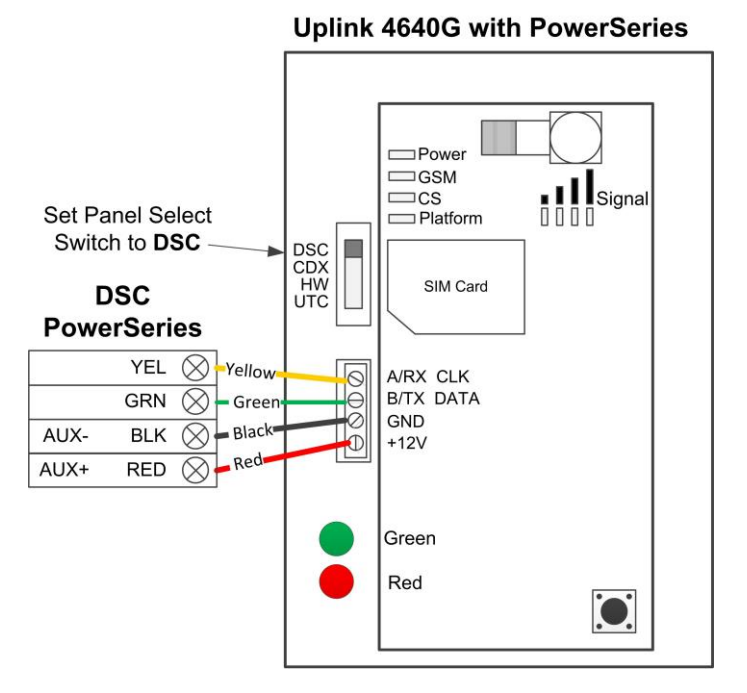

- 1. Using the system's Installer Code:
	- a. Disable the Communicator ([380]:[1])
	- b. Disable the Telephone Line Monitor ([015]:[7])
	- c. Delete Telephone Numbers (programming section 301-303)
	- d. Verify Alt Comm ([351]:[5]) is enabled
	- e. Verify T-Link is Disabled ([382]:[5])
	- f. Verify Master Code Not Changeable is Disabled ([015]:[6])
	- g. Verify Access Code Required for \*1, \*2, \*3 menus is disabled ([022]:[1])
	- h. Verify that keypad lockout is either zero(disabled) or higher than 6 ([012])
	- i. If you have removed any bus devices, perform a Module Supervision Reset ([902])
- 2. Verify Alarm report codes are set properly for zones being used, 1-64 (programming section 320-349). System will report as Burg (130) if programmed as FF.
- 3. If using Aux input (PGM2) verify Aux input report codes are set properly (programming section 329:4). System will report as Fire (110) if programmed as FF.
- 4. To enable reporting of the Period Test Transmission, program the "periodic Test Transmission" ([348]:[4]) and the "Periodic Test Transmission with Trouble" ([348]:[3]) reporting codes to "02"
- 5. All other reports are hardcoded in the 4640G and cannot be changed regardless of what is entered in the programmed location.

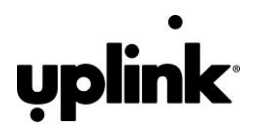

- 6. Format and account number do not effect reporting
- 7. Power down the DSC system.
- 8. Set 4640G panel selector switch to DSC: **DSC**
- 9. Connect the DSC Panel and 4640G as shown in the Wiring Instructions above.
- 10. Apply power to the DSC system.
- 11. The DSC control panel will begin automatic configuration. This can take up to 2 minutes.
- 12. Installation complete

#### **Reporting Codes for DSC panels:**

The following table shows all events reported when connected to a DSC Panel.

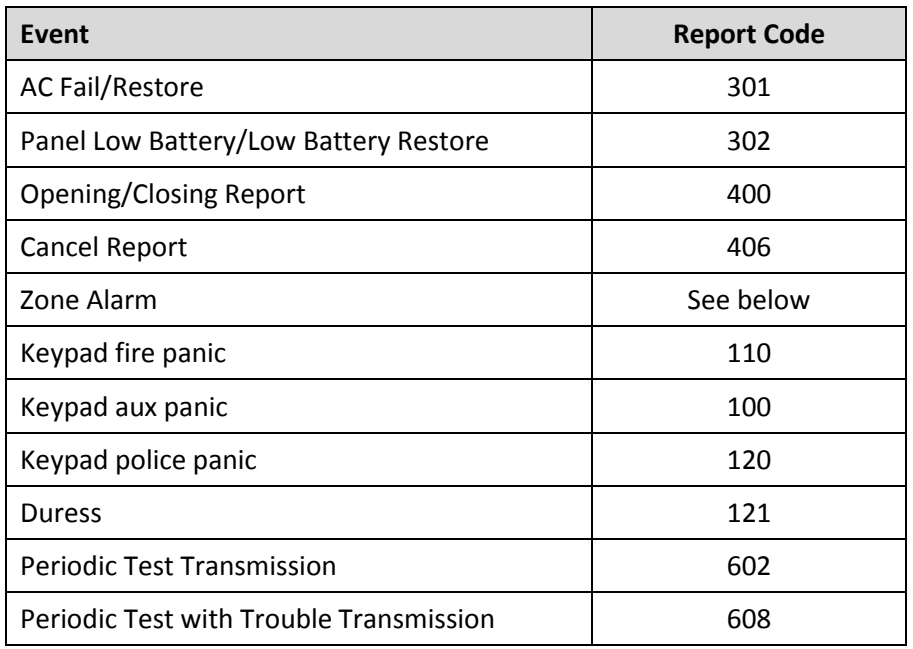

**Automatic Contact ID is not supported.** Manually programmed reporting codes are only supported for alarms on zones 1-64 ([320] – [324]) and for alarms on the PGM2/Aux input ([329]:[4]). The PGM2/Aux input is reported as zone number 99.

If not manually programming Report Codes for zone alarms, zone alarm reporting codes default to:

- Any zone alarm (zones 1-64): Code 1130 (Burglary)
- PGM2/Aux input (zone 99, likely a 2-wire Smoke): Code 1110 (Fire)

Be sure to verify that all codes are being properly reported to the central station after you have installed the communicator module or modified any reporting program settings in the DSC installer programming menu.

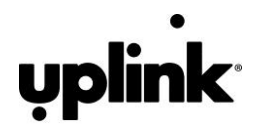

## *Interlogix NetworX Programming*

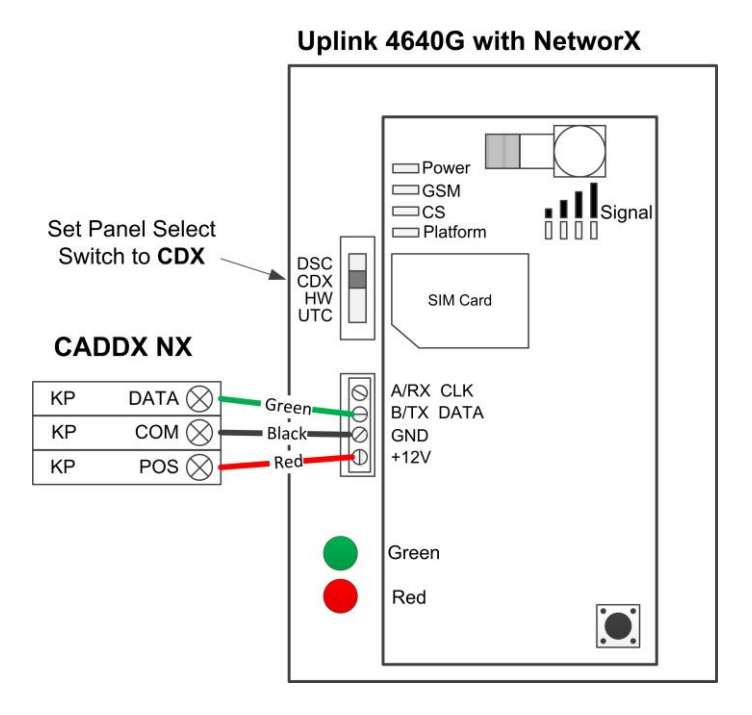

- 1. Power down the NX system.
- 2. Set the 4640G panel selector switch to CADDX: **CDX**
- 3. Connect the NX panel and the 4640G as shown in the Wiring Instructions above.
- 4. Apply power to the NX system. During this process, the 4640G will program the following settings:
	- a. Enable Opening and Closing reports
	- b. Set Telephone Line Cut delay to 0 (no TLM)

**IMPORTANT:** Do not attempt to enter program mode until the CS and Platform LEDs have stopped flashing.

Additional Notes for NX installations:

- Some NX panels limit the number of non-keypad devices they support. Be sure that the panel you are connecting the communicator to does not have more than the number of support devices connected.
- User codes that are added to the system or edited thru the communicator will have the default or previous partitions enabled. If you desire the users to have different partitions enabled, you will need to modify the partitions thru the NX keypad.
- 6-digit access codes are not supported

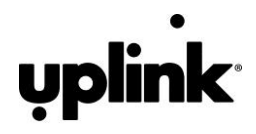

## *Interlogix Concord 4 Programming*

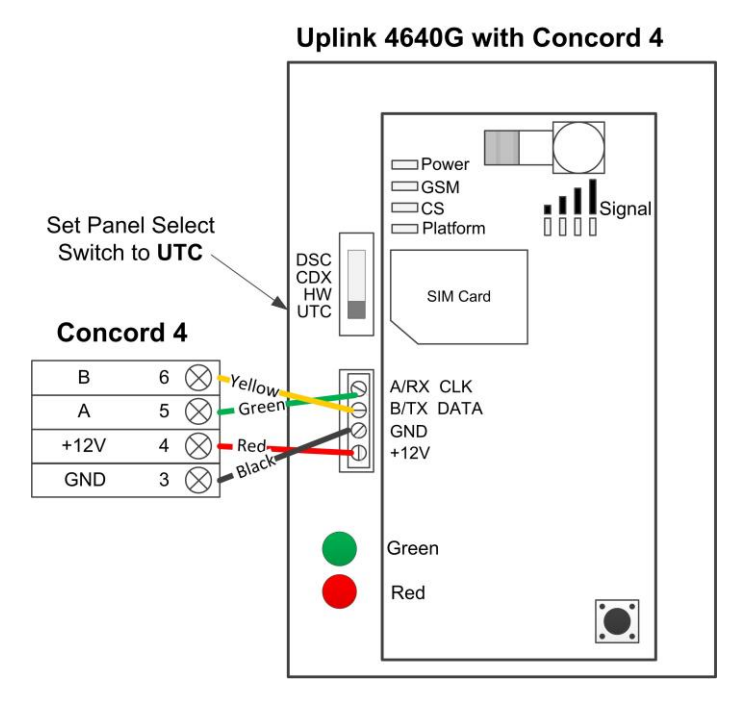

- 1. Using the System's Installers Code:
	- a. **IMPORTANT:** Turn Off ACCESS CODE LOCK before adding the 4640G.
	- b. Delete phone numbers for CS1-CS3 (01000 01020).
	- c. Turn on OPENING REPORTS for partition 1 (06100).
	- d. Turn on CLOSING REPORTS for partition 1 (06101).
- 2. If there is an automation or wireless reporting device (i.e. automation module, cell backup module) already connected to the panel, remove the device and delete from the panel. Concord 4 only supports 1 automation bus device.
- 3. Disarm the System (all partitions).
- 4. Power down the Concord System.
- 5. Set the 4640G selector switch to Concord: **UTC**
- 6. Connect the Concord panel and the 4640G as shown in the Wiring Instructions above.
- 7. Apply power to the Concord System.
- 8. If this is the first time the 4640G is powered with the panel:
	- a. Do not press any keys on the keypad for the first 2 minutes after power up.
	- b. After 2 minutes, initiate a bus scan (8+installer code+01)
	- c. Do not press any keys on the keypad for 1 minute after performing the bus scan.
- 9. If the CS or Platform LED is still blinking refer to "Trouble Shooting the Panel Connection".
- 10. It is normal for the keypad to display "Enter Light Key" a few times after connecting the module to the panel. If the keypad continues to display "Enter Light Key", verify you have the correct system master code setup in the account.

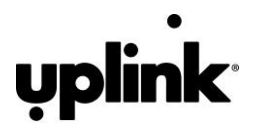

## <span id="page-18-0"></span>*Activating the 4640G*

The 4640G is programmed OTA (Over-the-Air) by using the Uplink Installer app (TBD) or accessing the Uplink Dealer website or by calling Uplink Customer Service at 1-888-9UPLINK (1-888-987-5465).

### <span id="page-18-1"></span>New Dealer Enrollment:

For new dealers/customers, you must first establish an account with Uplink by visiting the Uplink website **[\(www.uplink.com\)](http://www.uplink.com/).**

Select the **Dealer Login> Uplink Alarm Dealer Sign In** tab:

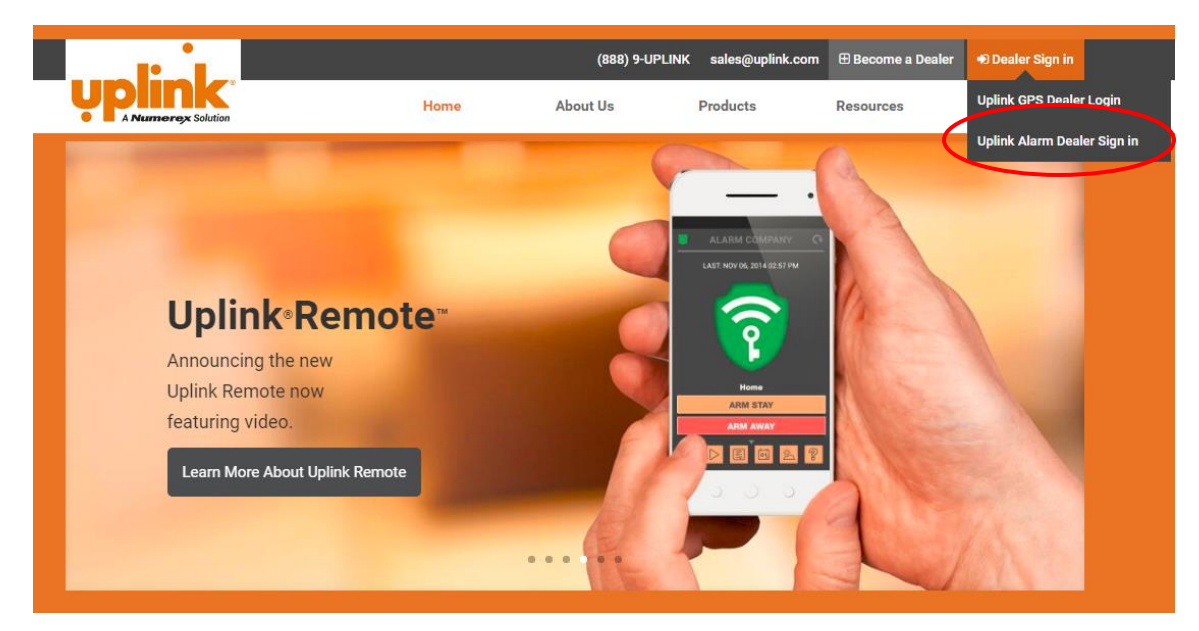

- 1. Enter the Login Name and Password. Wait about 20 seconds for the next web page to completely load.
- 2. Under the **Programming Tab**, select **Activate Unit** from the menu choices.
- 3. Answer **Yes** to the question **I have read and I accept the terms of the Activation Agreement**.
- 4. Enter the device serial number and select **Activate**.

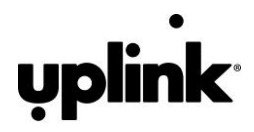

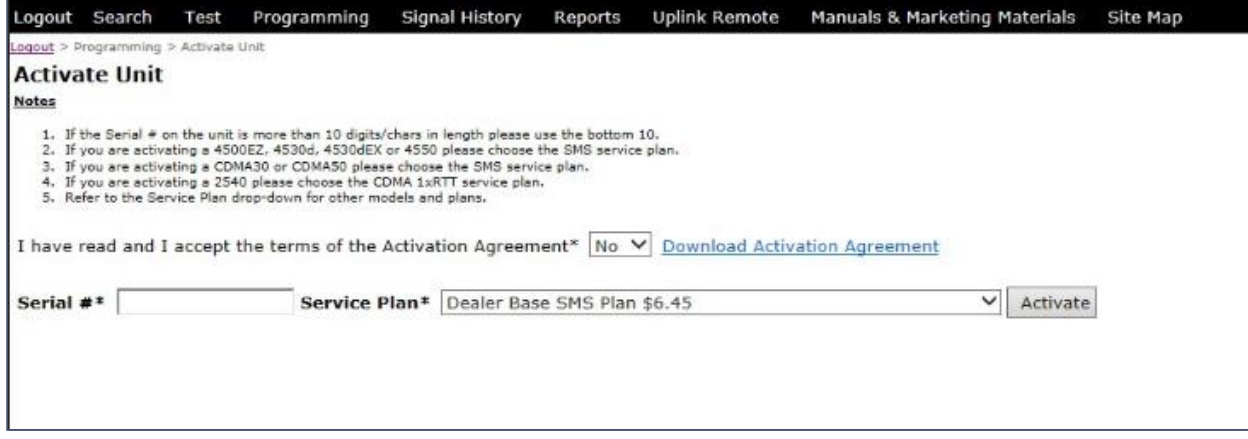

5. Make sure you select your GSM Data Plan. This plan will be specific to your account.

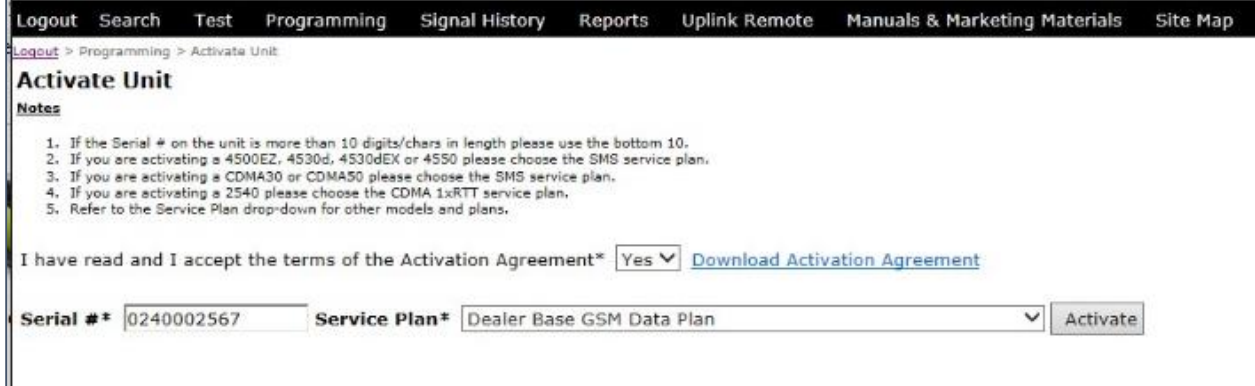

- 6. If you are offering Remote Services, enroll the unit in Uplink Remote.
- 7. You will be directed to the Edit Unit Settings page, where you will enter all appropriate customer information.

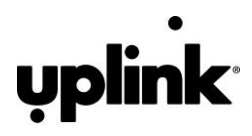

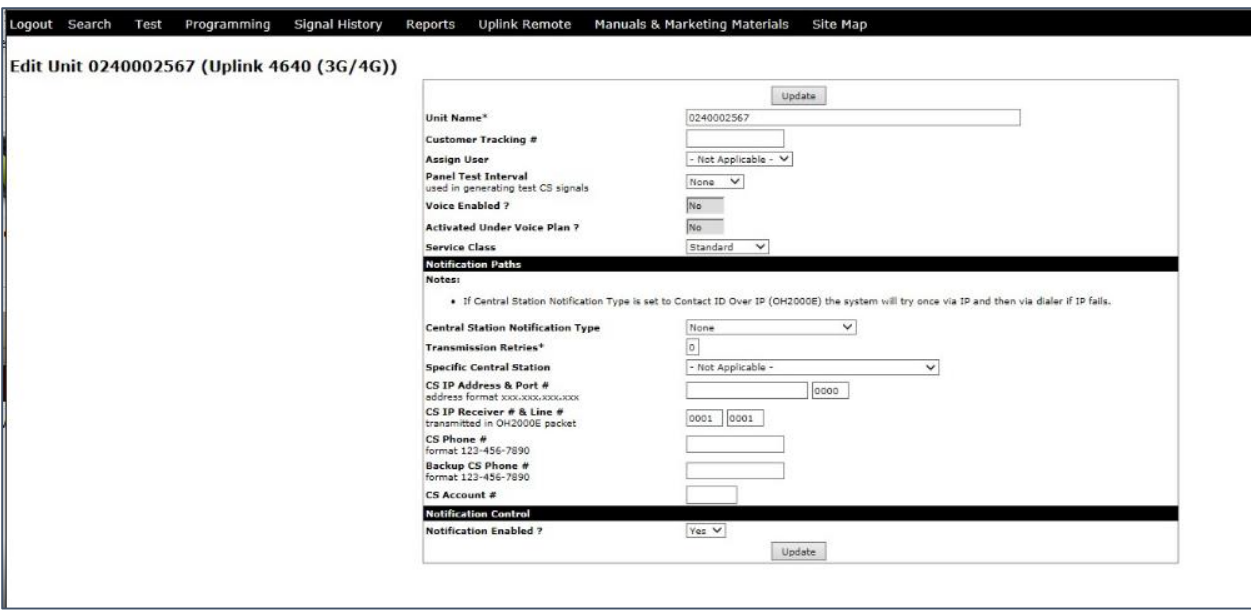

- 8. From the Central Station Notification drop down menu, select the appropriate format.
- 9. Enter the appropriate Central Station phone number and account number, and configure the device to meet your install needs.
- 10. Select "**Update**".
- 11. Unit must be powered to continue. From the "**Programming**" drop down menu, select "**Program Unit Over the Air"**. This communicates with the panel through the 4640. The first screen you see is **Read Options**:

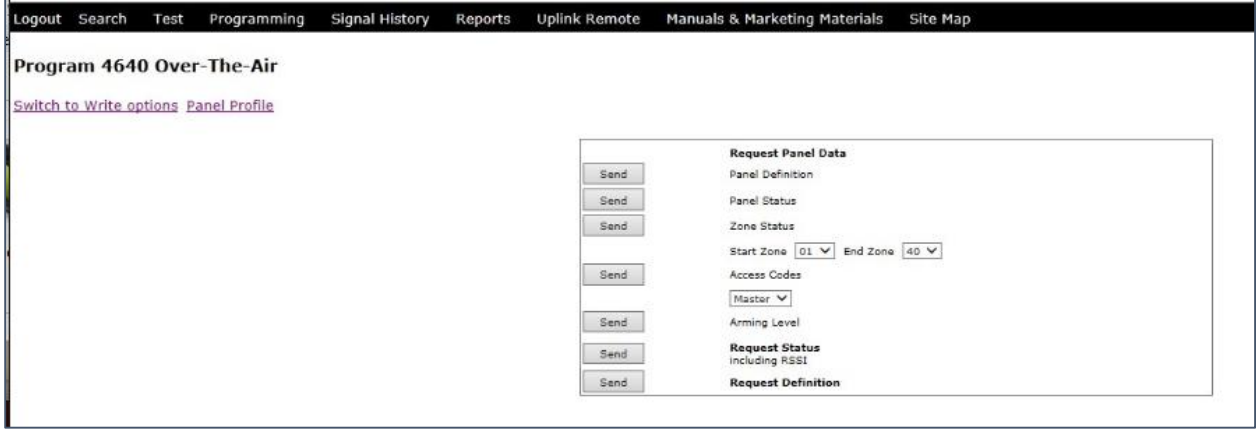

12. Select **Send next to "Panel Definition".** You will see the **Commands Sent** screen.

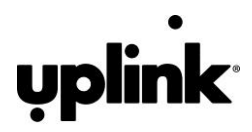

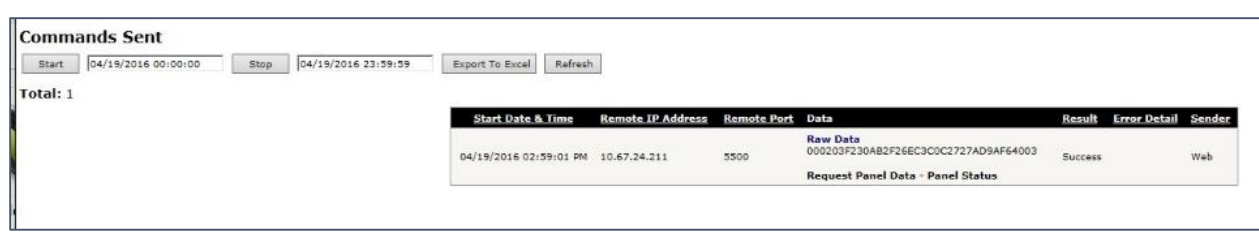

- 13. Click the **Refresh** button and you can select another task.
- 14. From the **"Test"** drop down menu, select **"Send Status Request Signal".**
- 15. Activation is complete once a successfultest message is displayed. From the **"Signal History"** drop down menu, select **"Events Received".**
- 16. The following image displays the **Panel Profile**:

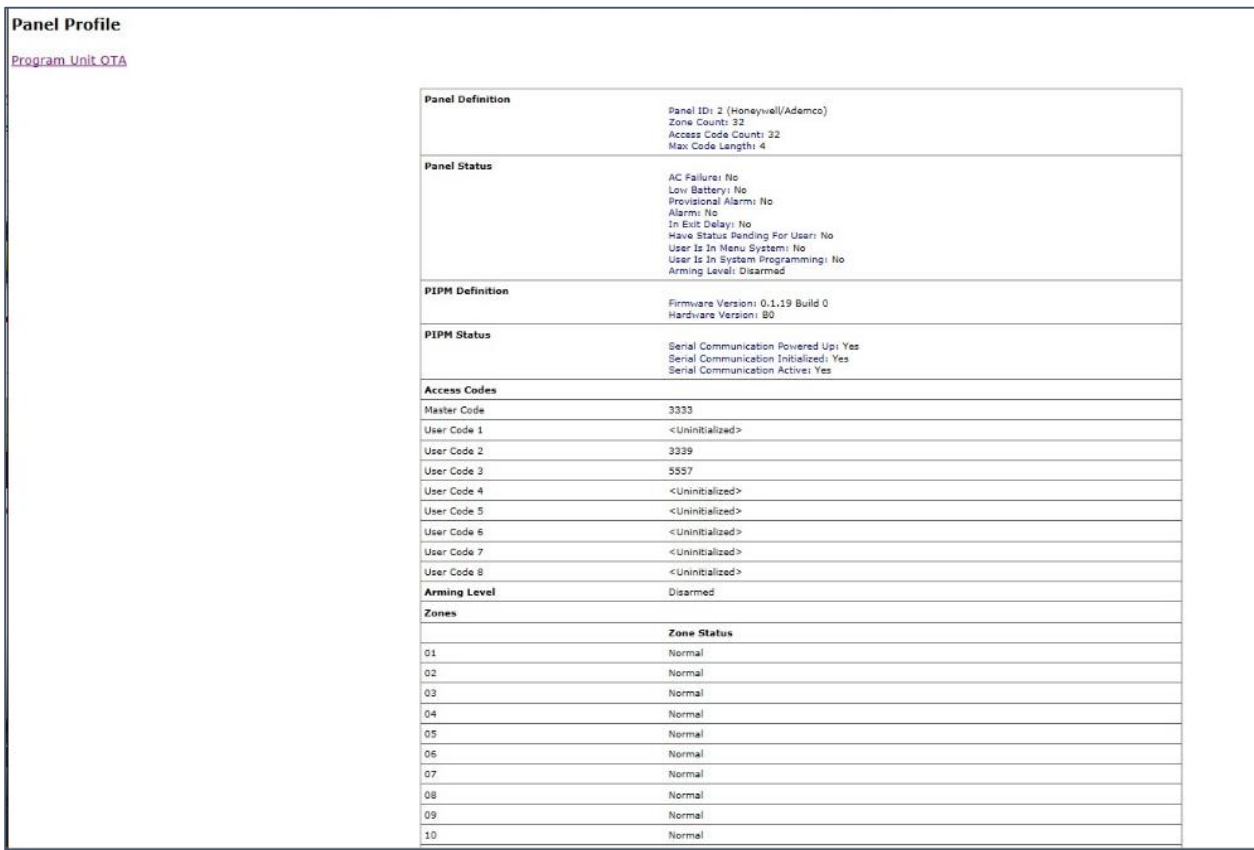

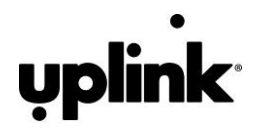

## <span id="page-22-0"></span>*Programming and Central Station Reporting*

The following parameters can be configured from the dealer website **"Programming" Menu:**

#### **1. Automated and On Demand Test Signals (Default = Weekly)**

Change the Automated Test signal interval to monthly, weekly, or daily from the dealer website. In addition, the dealer website can generate an immediate test signal.

**2. Program the 4640G** 

**During an install or after a factory default, you MUST set the 4640G Master Code to the Master Code stored on the alarm panel.** Set the Master Code on the 4640G via the Dealer Portal using Over-The-Air (OTA) Programming commands. Once set, only change the Master Code on the panel using the OTA commands in the Dealer Portal.

#### **3. Add Uplink Remote**

Under "Programming" menu, select "Add/Remove Uplink Remote" and select the desired rate plan. Log into [www.uplinkremote.com](http://www.uplinkremote.com/) to enter account parameters and create users.

**4. Event Reporting**

Events are reported to both the monitoring station receiver and to Uplink. All events use Contact ID reporting codes See Appendix A for a list of Contact ID messages generated by the 4640G.

#### **NOTE: The 4640G supports Uplink Remote and event reporting for partition 1 only**

## <span id="page-22-1"></span>*Default Event/Email Messages*

Email and Text Messaging will only be available for Status events(e.g., Low Voltage, Test, etc.). Events transmitted from the premises alarm panel via the 4640G's Primary function will not be sent out by email or text messaging.

#### <span id="page-22-2"></span>*Completing the Installation and Testing*

Once the physical installation is completed, the unit is activated from the dealer website, and programming changes are made, test the 4640G along with the alarm panel to ensure everything is functioning properly.

Verify the following:

- 1. Check that the LEDs on the GSM card are lit as follows
	- Power: Green, flashing once per second
	- GSM: Solid red
	- CS: Off
	- Platform: Solid amber
- **2.** Trip an alarm on the alarm panel. Check that the 4640G has correctly reported the event to the central monitoring station.

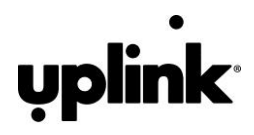

# <span id="page-23-0"></span>Troubleshooting the Panel Connection:

If the "CS or "Platform" LEDs are blinking, here are possible problems:

- Incorrect wiring
- Incorrect panel switch position
- Master Code mismatch.
	- o Set the Master Code on the panel and the 4640G to the same value.
	- o Set the Master Code on the 4640G via the Dealer Portal using Over-The-Air (OTA) Programming commands.
	- $\circ$  Once set, only change the Master Code on the panel using the OTA commands in the Dealer Portal.
- Unsupported panel version
- Unsupported panel model
- Panel is in Installer Program Mode
- Vista Specific:
	- o AUI not enabled
	- o AUI used for some other function
	- o LRR not enabled
	- o Another LRR or IP/GSM device connected to panel bus
- Concord Specific:
	- o Module not enrolled into the Concord Bus (perform another bus scan)
	- $\circ$  Another Automation device is enrolled on the Concord Bus

## <span id="page-23-1"></span>Factory Default Button

This button has two functions:

- 1. Holding this button for approximately 5 seconds will reset the 4640G Communicator.
- 2. Holding this button for approximately 10 seconds (all LEDs will flash twice) will set the 4640G to factory defaults. This clears the 4604G of any residual settings from a previous installation.

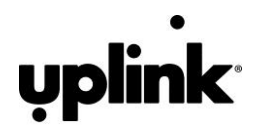

# <span id="page-24-0"></span>**SPECIFICATIONS**

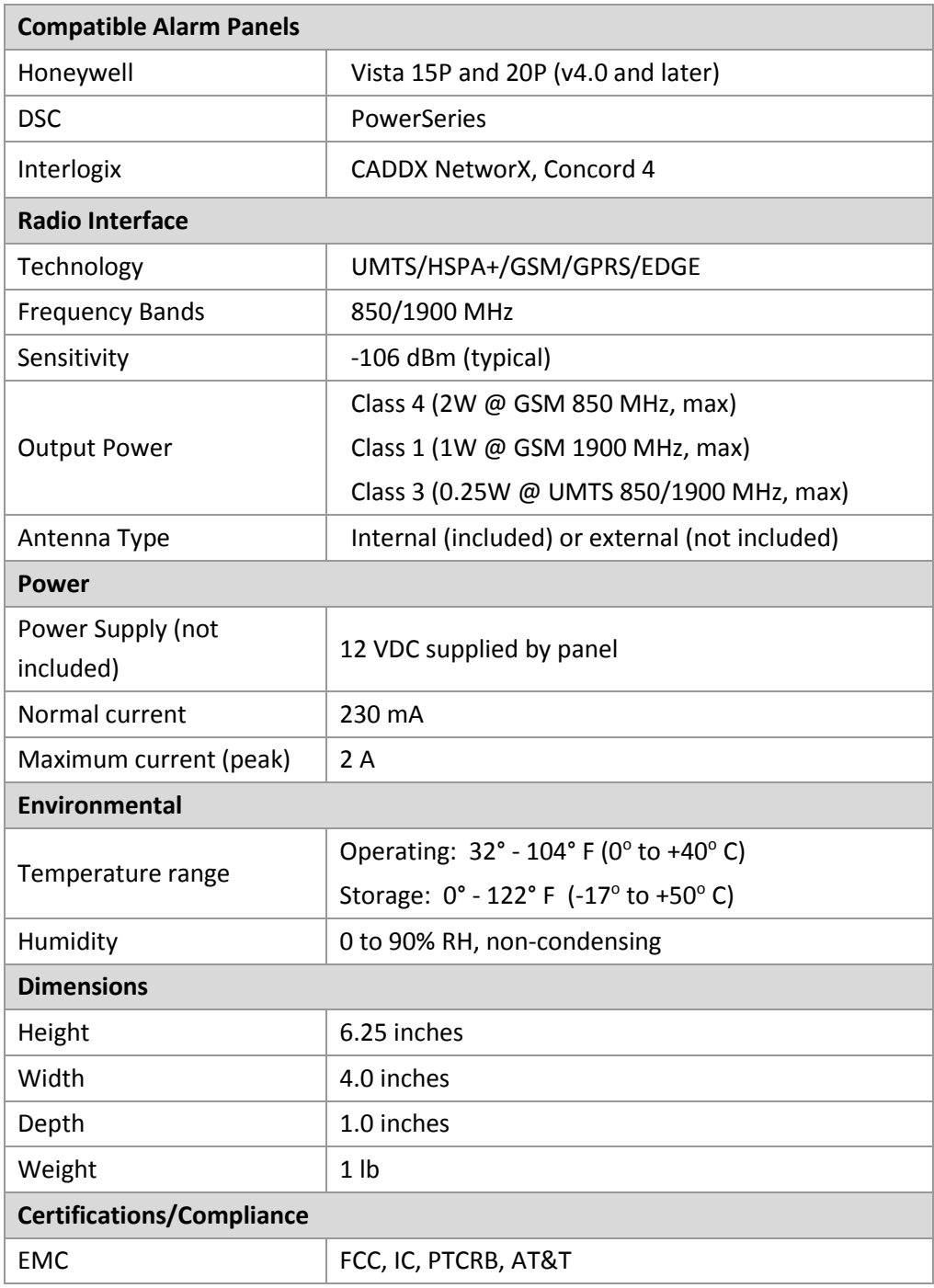

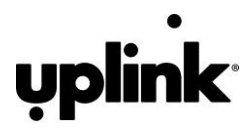

# <span id="page-25-0"></span>APPENDIX A:

#### CONTACT IDCODES

Following is a list of Contact ID (CID) event codes that can be sent to the central station receiver through the 4640G. These events are generated by the control panel and depend upon its programming. Event codes that apply to certain control panels are marked as "X".

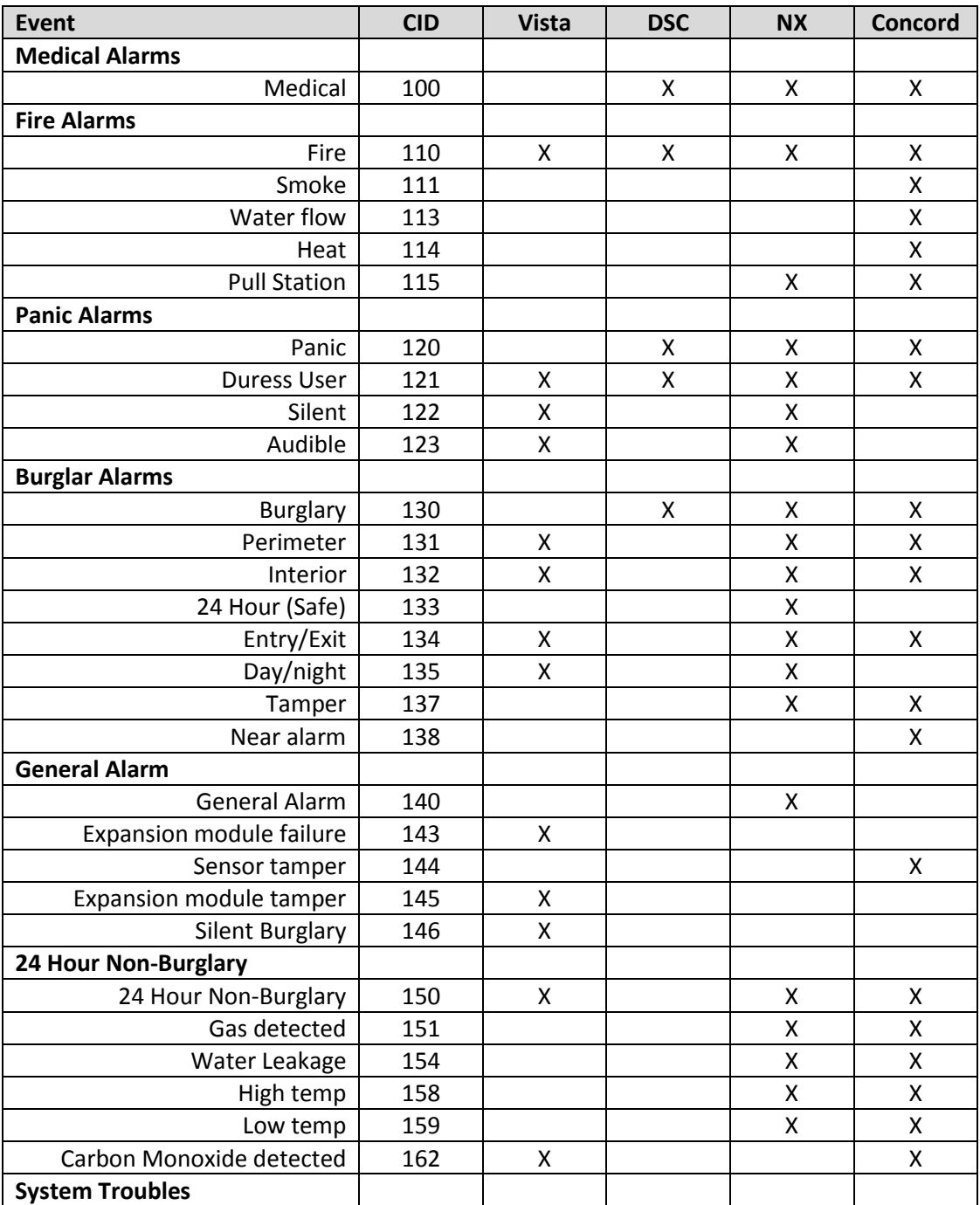

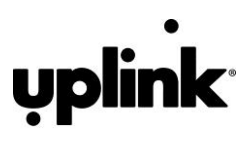

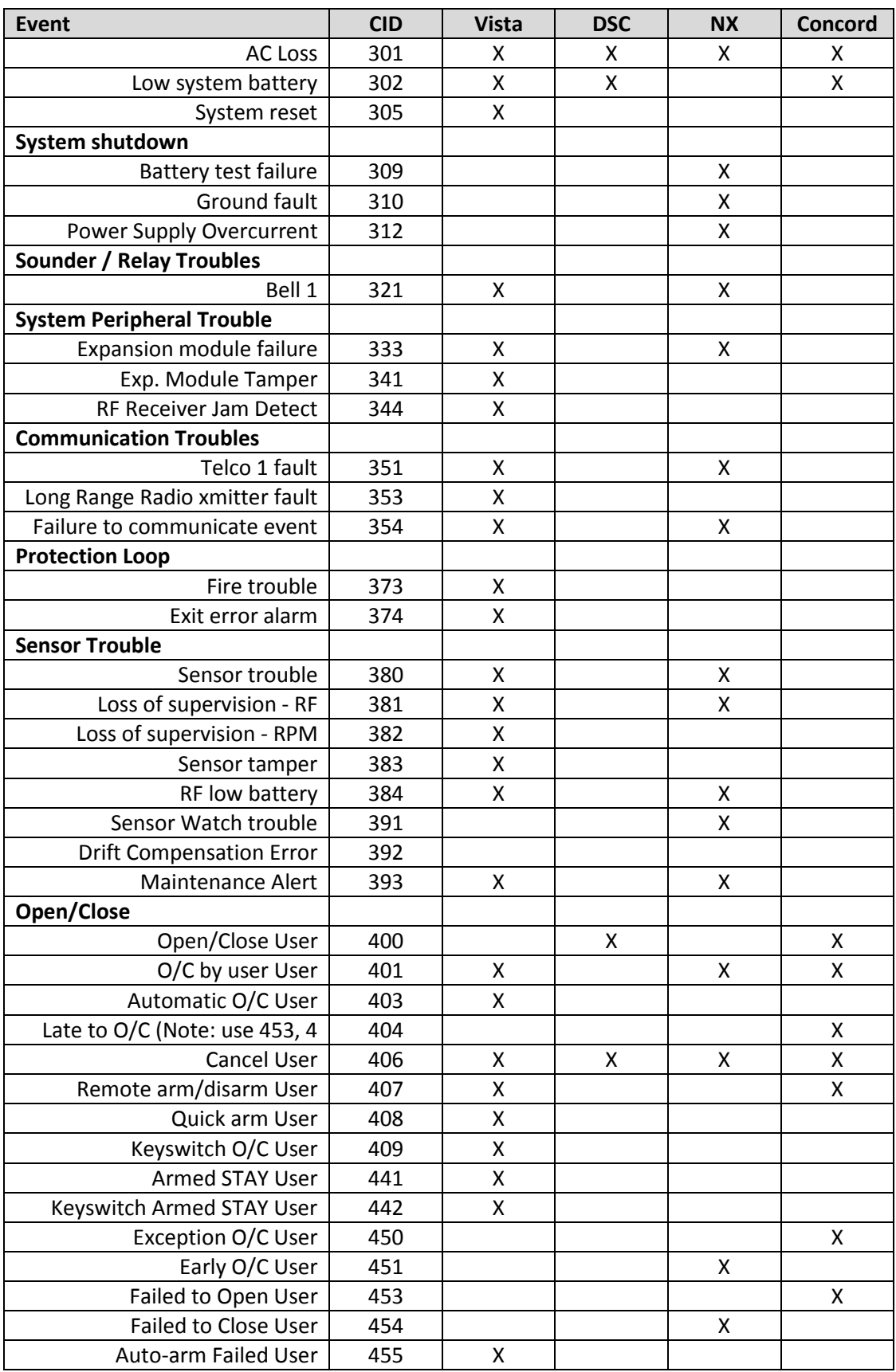

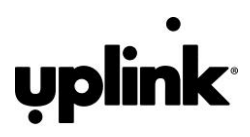

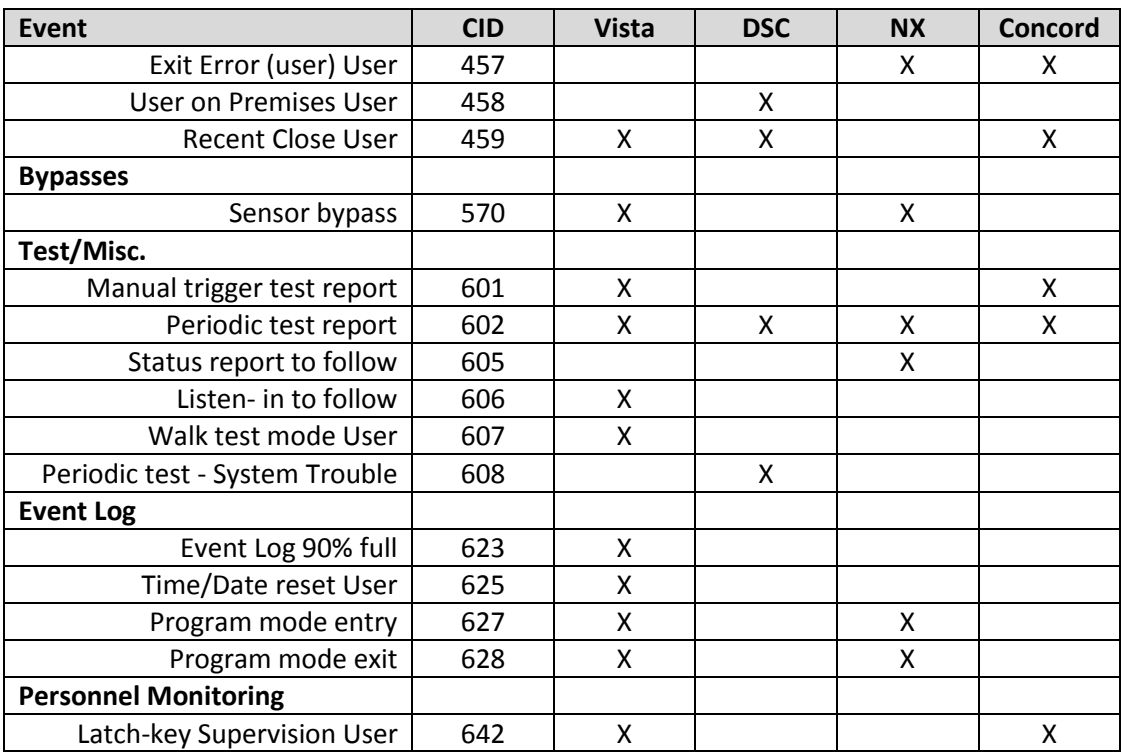

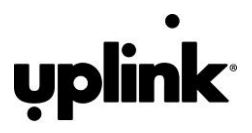

UPLINK 4640G 4G PRIMARY ALARM COMMUNICATOR INSTALLATION, OPERATION AND PROGRAMMING GUIDE

© 2016 Uplink Security, LLC. All rights reserved. Uplink is a trademark of Uplink Security, LLC.

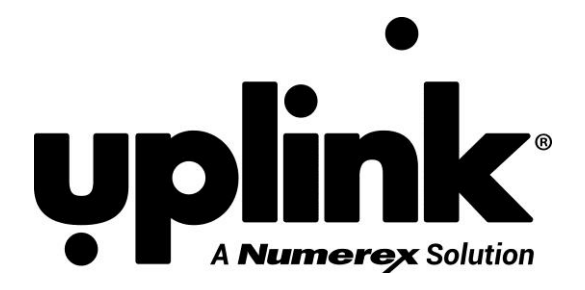

**FOR SALES, PRODUCT INFORMATION & TECHNICAL SUPPORT:**

UPLINK SECURITY, LLC.

3330 CUMBERLAND BLVD., SUITE 700

ATLANTA, GA 30339

1-888-987-5465 (1-888-9-UPLINK), Fax 1-888-542-9105

SALES@UPLINK.COM

WWW.UPLINK.COM

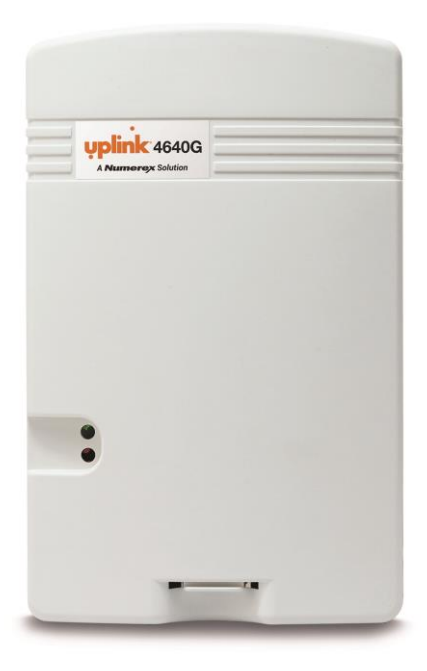

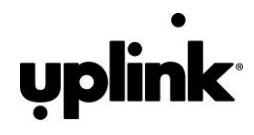